# Windows Vista<sup>®</sup>

### See it done. Do it yourself.

 $000000$ 

QUe

**Second Edition** 

Covers **Windows** Vista SP<sub>1</sub>

**Shelley O'Hara** 

# **EASY MICROSOFT® WINDOWS VISTA**™

### Copyright © 2008 by Que Publishing

All rights reserved. No part of this book shall be reproduced, stored in a retrieval system, or transmitted by any means, electronic, mechanical, photocopying, recording, or otherwise, without written permission from the publisher. No patent liability is assumed with respect to the use of the information contained herein. Although every precaution has been taken in the preparation of this book, the publisher and author assume no responsibility for errors or omissions. Nor is any liability assumed for damages resulting from the use of the information contained herein.

U.S. International Standard Book Number: 0-7897-3829-5

U.K. International Standard Book Number: 0-7897-3830-9

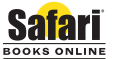

This Book Is Safari Enabled

The Safari® Enabled icon on the cover of your favorite technology book means the **ENABLED** book is available through Safari Bookshelf. When you buy this book, you get free access to the online edition for 45 days. Safari Bookshelf is an electronic reference library that lets you easily search thousands of technical books, find code samples, download chapters, and access technical information whenever and wherever you need it.

To gain 45-day Safari Enabled access to this book:

• Go to <http://www.quepublishing.com/safarienabled>

- Complete the brief registration form
- Enter the coupon code JYH8-T54I-PVE1-ICHI-6VA2

If you have difficulty registering on Safari Bookshelf or accessing the online edition, please e-mail customer-service@safaribooksonline.com.

Library of Congress Cataloging-in-Publication Data O'Hara, Shelley. Easy Microsoft Windows Vista / Shelley O'Hara. — 2nd ed. p. cm. ISBN 0-7897-3829-5 1. Microsoft Windows (Computer file) 2. Operating systems (Computers) I. Title. QA76.76.O63O349144 2008

005.4'46—dc22

2008013000

Printed in the United States of America First Printing: May 2008

# **TRADEMARKS**

All terms mentioned in this book that are known to be trademarks or service marks have been appropriately capitalized. Que Publishing cannot attest to the accuracy of this information. Use of a term in this book should not be regarded as affecting the validity of any trademark or service mark.

Microsoft is a registered trademark of Microsoft Corporation. Windows Vista is a trademark of Microsoft Corporation.

# **WARNING AND DISCLAIMER**

Every effort has been made to make this book as complete and as accurate as possible, but no warranty or fitness is implied. The information provided is on an "as is" basis. The author and the publisher shall have neither liability nor responsibility to any person or entity with respect to any loss or damages arising from the information contained in this book.

# **BULK SALES**

Que Publishing offers excellent discounts on this book when ordered in quantity for bulk purchases or special sales. For more information, please contact

**U.S. Corporate and Government Sales 1-800-382-3419 corpsales@pearsontechgroup.com**

For sales outside of the U.S., please contact

**International Sales international@pearsoned.com** **Associate Publisher** Greg Wiegand

**Acquisitions Editor** Michelle Newcomb

**Development Editor** Laura Norman

**Managing Editor** Kristy Hart

**Project Editor** Anne Goebel

**Copy Editor**

Elise Walter

**Indexer** Lisa Stumpf

**Proofreader** Karen A. Gill

**Technical Editors** Mark Hall Vince Averello

**Publishing Coordinator** Cindy Teeters

**Interior Designer** Anne Jones

**Cover Designer** Anne Jones

**Page Layout** Nonie Ratcliff

**x**

# **INTRODUCTION TO EASY MICROSOFT WINDOWS VISTA**

Becoming familiar with a new operating system, such as Windows Vista, can seem like a daunting task. There's so much to learn! And in this new version of Windows, there are so many different features; the interface looks different, commands aren't where you expect them to be, the entire way things work has seemingly been overhauled, all with the goal of making things easier. And they *will* be easier … after you learn how Windows Vista is set up and how it works.

When you sit down to use a computer, you don't want to spend your time staring at it, hoping to figure out how to send a simple email. You want to be able to start right away; you want to take advantage of all the cool things you see advertised. Sending pictures of your children or grandchildren, listening to music and burning your own CD collection of your favorite tunes, watching movies, and so on, are all easily accomplished if you have the right foundational understanding of how to use Windows.

That's why *Easy Microsoft Windows Vista, Second Edition* comes in so handy: it provides concise, visual, step-by-step instructions for showing you how to do the things you want to do with your computer. And while it's perfect for beginners, it's also ideal for anyone upgrading to this new version of Windows.

In this book, you'll start with a quick overview of what is new in Vista and then move straight into the basics of getting around and getting things done. You'll learn how to start programs, the main reason you have a computer. (A program is what you use to "do" things on your computer—send email, browse the Internet, write letters, edit photographs, and so on.) Plus, you'll discover so much more—how to play games, how to purchase music online and then burn it to a disk, and how to get pictures from your digital camera to your computer and then print or email them.

In addition, you'll find out how to maintain your computer to avoid problems, protect your computer from viruses and other security concerns, improve your computer's performance, personalize your computer so that it works the way you want, and expand its capabilities (like adding a printer or setting up a network).

All the skills you need to use your computer and Windows Vista are covered and in an easy-tofollow, visual format that gets you up and running with Windows Vista in no time.

This edition has been updated to include the changes that occurred in Windows Vista with the release of Service Pack 1 (SP1). SP1 for Windows Vista includes a large number of changes and fixes. Most of them aren't visible to you, the end user, but they do aid in the stability and speed of your computer. One of the more notable improvements is an increase in file copy speed, particularly copies across a local area network. In addition, SP1 bundles all the patches for Vista that have been released up to March 2008. Where they did affect the content of this book, updates have been made. For more information on SP1, go to Microsoft's website at [http://www.microsoft.com/windows/products/windowsvista/sp1.mspx.](http://www.microsoft.com/windows/products/windowsvista/sp1.mspx)

As for using this book, you can read it cover to cover or use it as a reference when you encounter a problem or a feature you don't know how to use. Either way, *Easy Microsoft Windows Vista* lets you see it done and then do it yourself. Here's to happy computing!

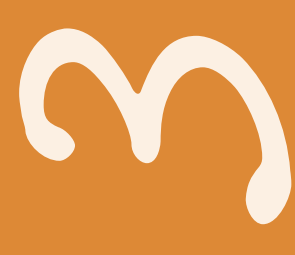

# **WORKING WITH PROGRAMS**

You can find<br>Windows Vis<br>Word, enable<br>programs for<br>computer, an<br>processing, c<br>other progra<br>you need to<br>In Windows,<br>none of them<br>depend on w<br>to start up a<br>This Part cov<br>some basic ir<br>of program. You can find an enormous number of programs that are available to use with Windows Vista. For example, a word processing program, such as Microsoft Word, enables you to create, edit, and print documents. There are Windows programs for just about anything you can possibly dream of doing on your computer, and probably a few you've never thought of. You can use word processing, database management, movie creation and editing, drawing, and other programs in Windows. This variety of programs gives you all the tools you need to perform your work, do everyday tasks, or simply have fun.

In Windows, you can use one of several different ways to start a program; none of them is necessarily better than the other. Which method you use will depend on what you happen to be doing on the computer at the time you go to start up a program.

This Part covers not only how to start and exit programs but also provides some basic information that is important to know when working with any type of program.

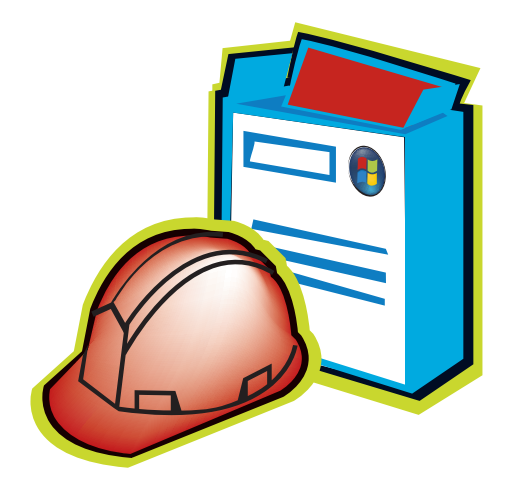

# **STARTING PROGRAMS**

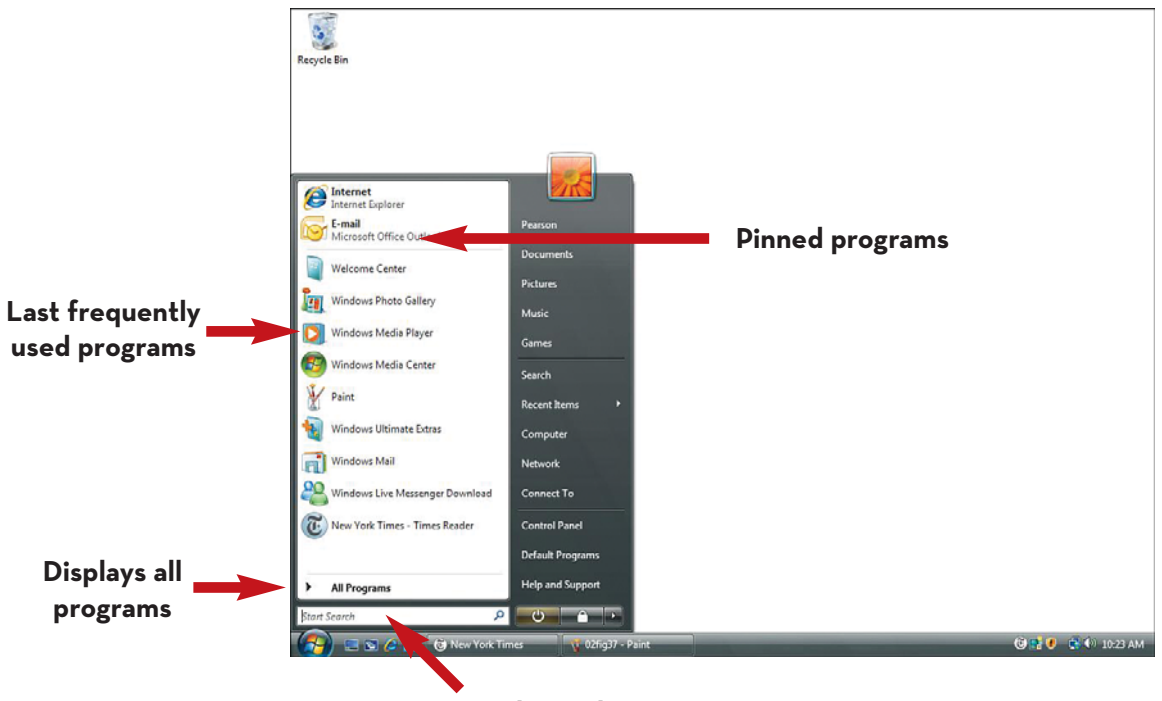

**Instant Search text box**

# **<sup>30</sup> STARTING A PROGRAM FROM THE START MENU**

Most of the time you spend using your computer will be spent working in some type of a program—a word processing program to type letters, a spreadsheet program to create budgets, and so on. You can start a program in many ways, including from the Start menu. When you install a new Windows program, that program's installation procedure will set up a program folder and program icon on the Start menu.

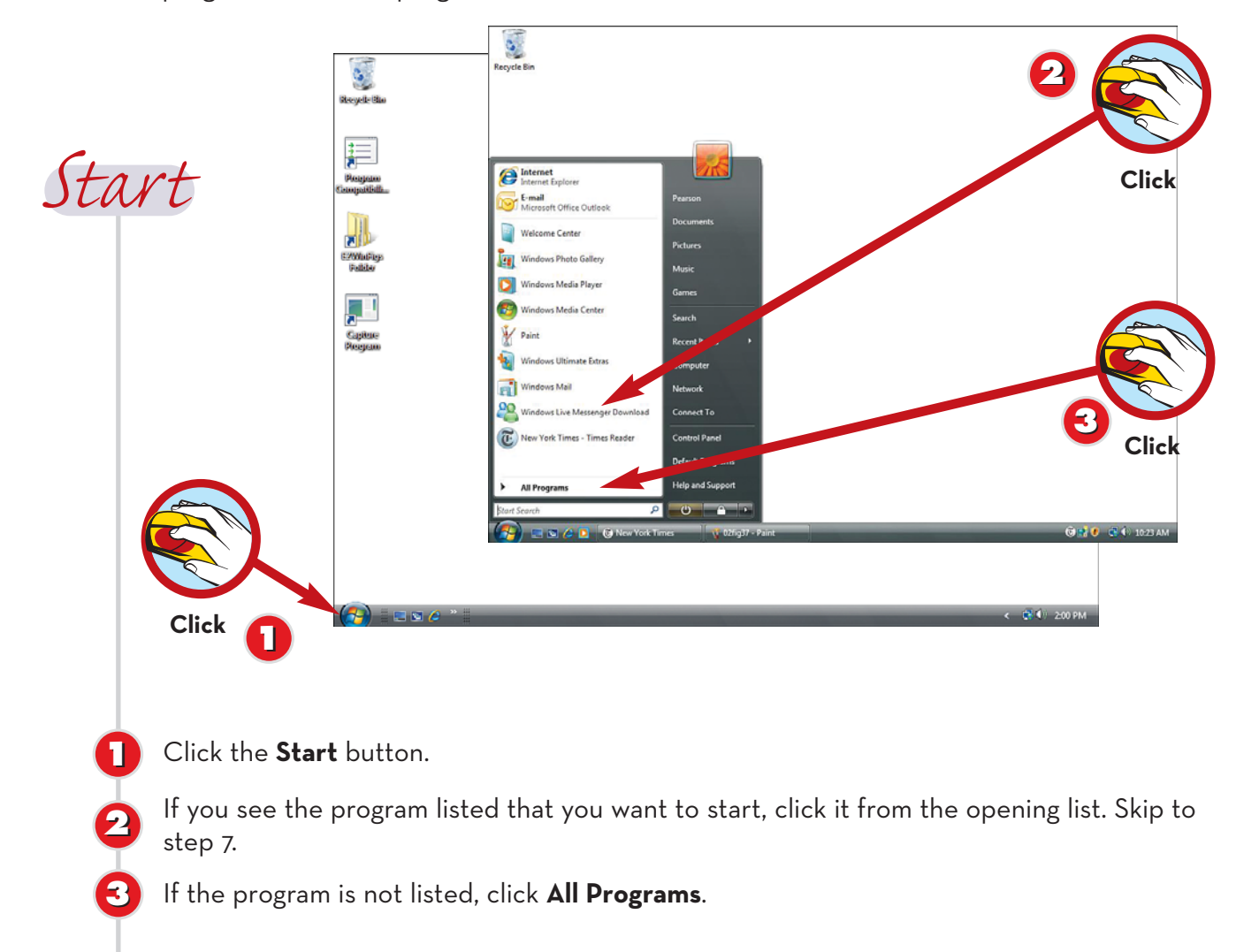

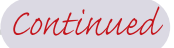

# **Programs Listed**

**TIP**

Windows Vista lists the programs you use most often on the opening Start menu. The programs you

### **Programs vs. Applications vs. Software**

**TIP**

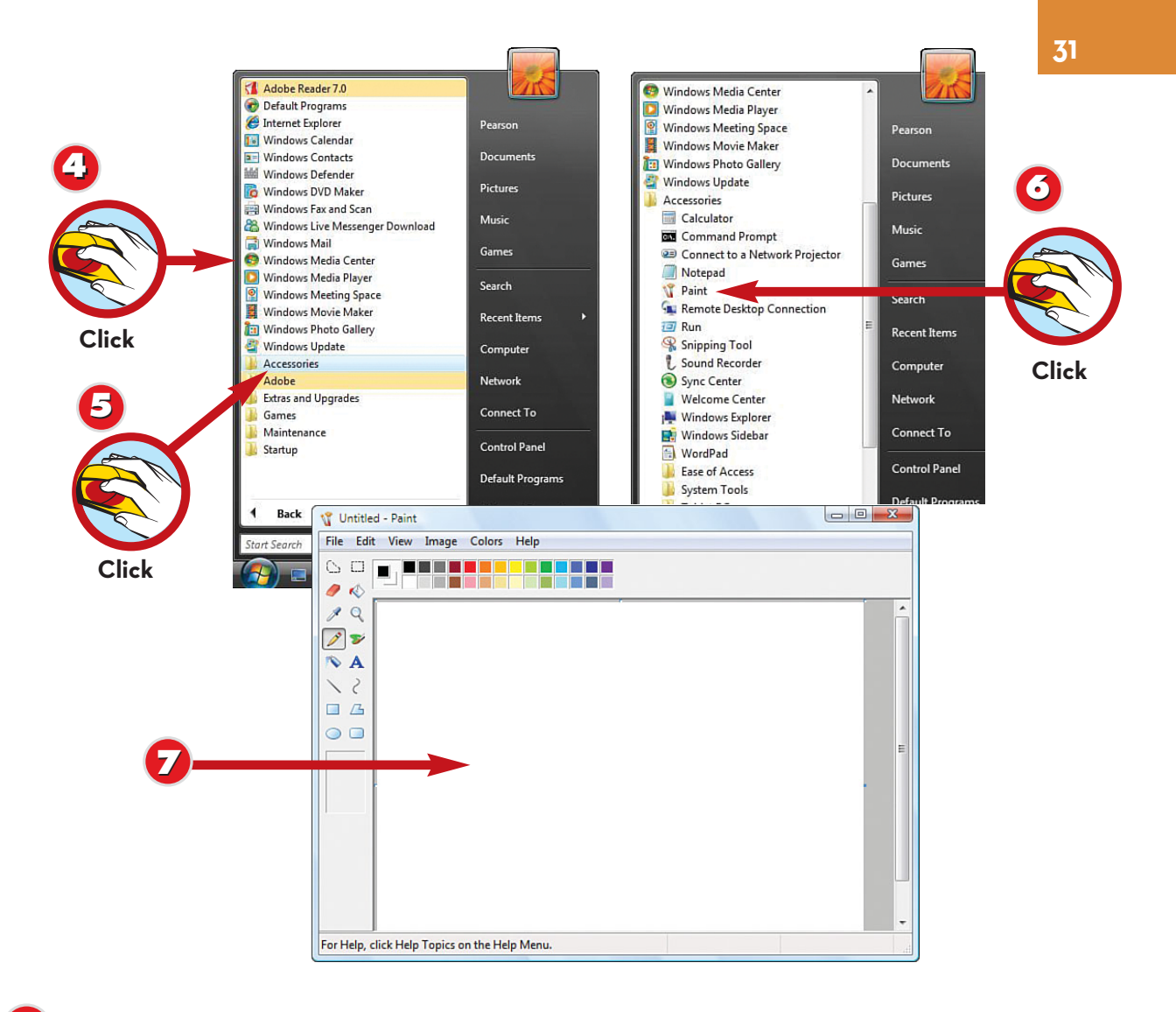

- If you see the program you want to start, click it, and then skip to step 7.
- If you don't see the program listed, it may be contained in a folder (for example, Accessories). Click a folder to view the programs contained in the folder.
- Click the program you want to start.
- The program is started. (Here you see Paint, an accessory program included with Windows that is found in the Accessories program folder.)

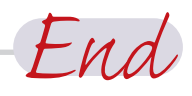

# **TIP**

**44**

**6**

**5**

**7**

# **Listed Programs**

other programs are found in the All Programs list. Other pro-

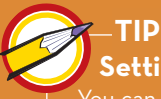

# **Setting Up Programs**

You can find information about installing new programs in Part 13, "Setting Up Programs." In that same Part, you also learn how to add program shortcut icons to your desktop, making programs easier to find and start.

# **<sup>32</sup> EXITING A PROGRAM**

Close a program when you finish working in it to free system memory. Too many open programs can tax your system's memory and slow the computer's processes, such as saving, printing, switching between programs, and so on.

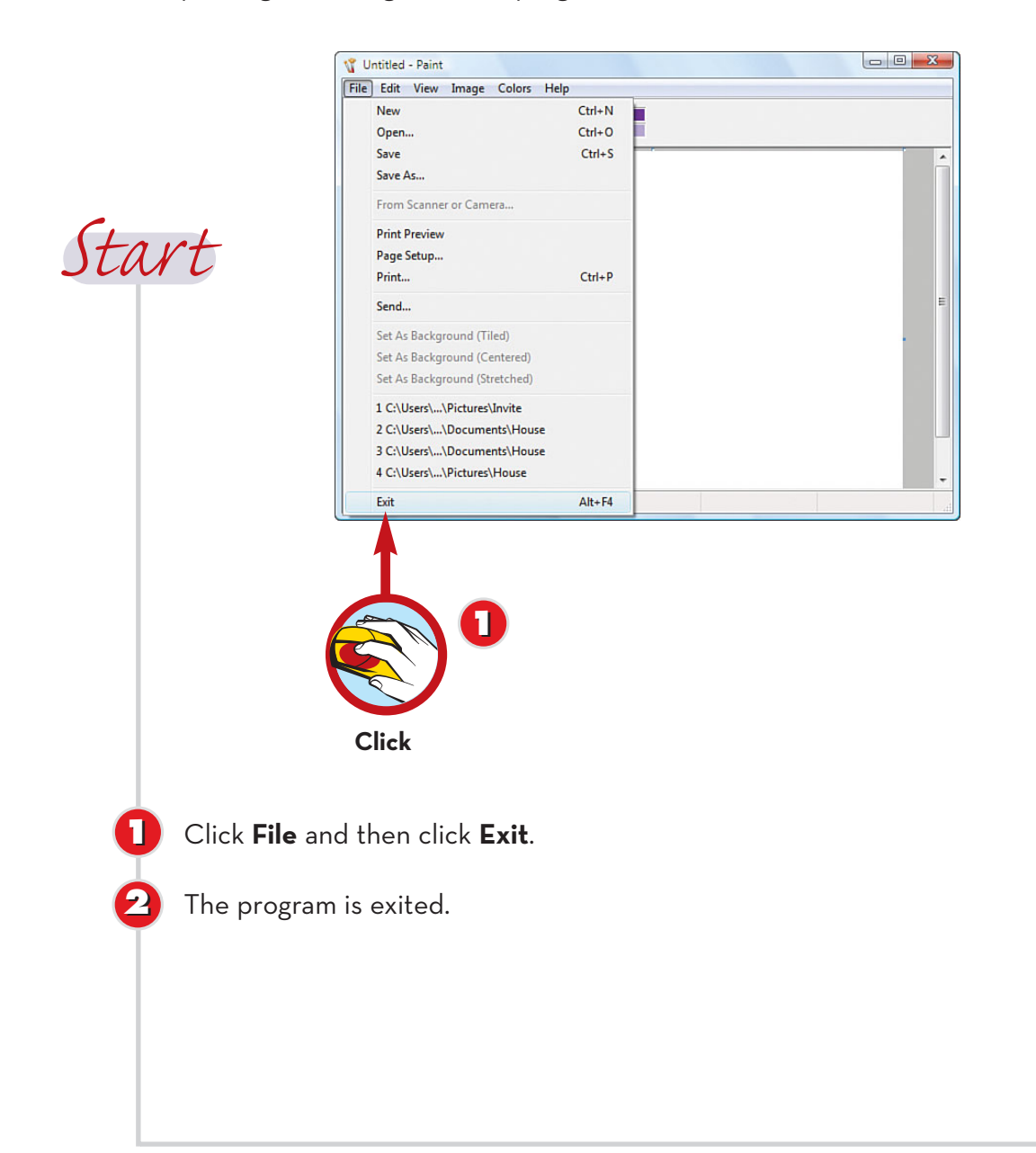

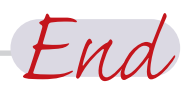

### **More Ways to Close**

You can also press **Alt+F4** or click the **Close** button (the one with the X) in the program's title bar to close a program.

# **TIP CAUTION Save First**

to the document, click **Cancel**.

# **STARTING A PROGRAM FROM A SHORTCUT ICON**

In addition to the Start menu, you can start programs from shortcut icons. Some programs automatically place shortcut icons on the desktop when the program is installed. You can also manually create shortcut icons to programs. This task covers how to start a program from a shortcut icon.

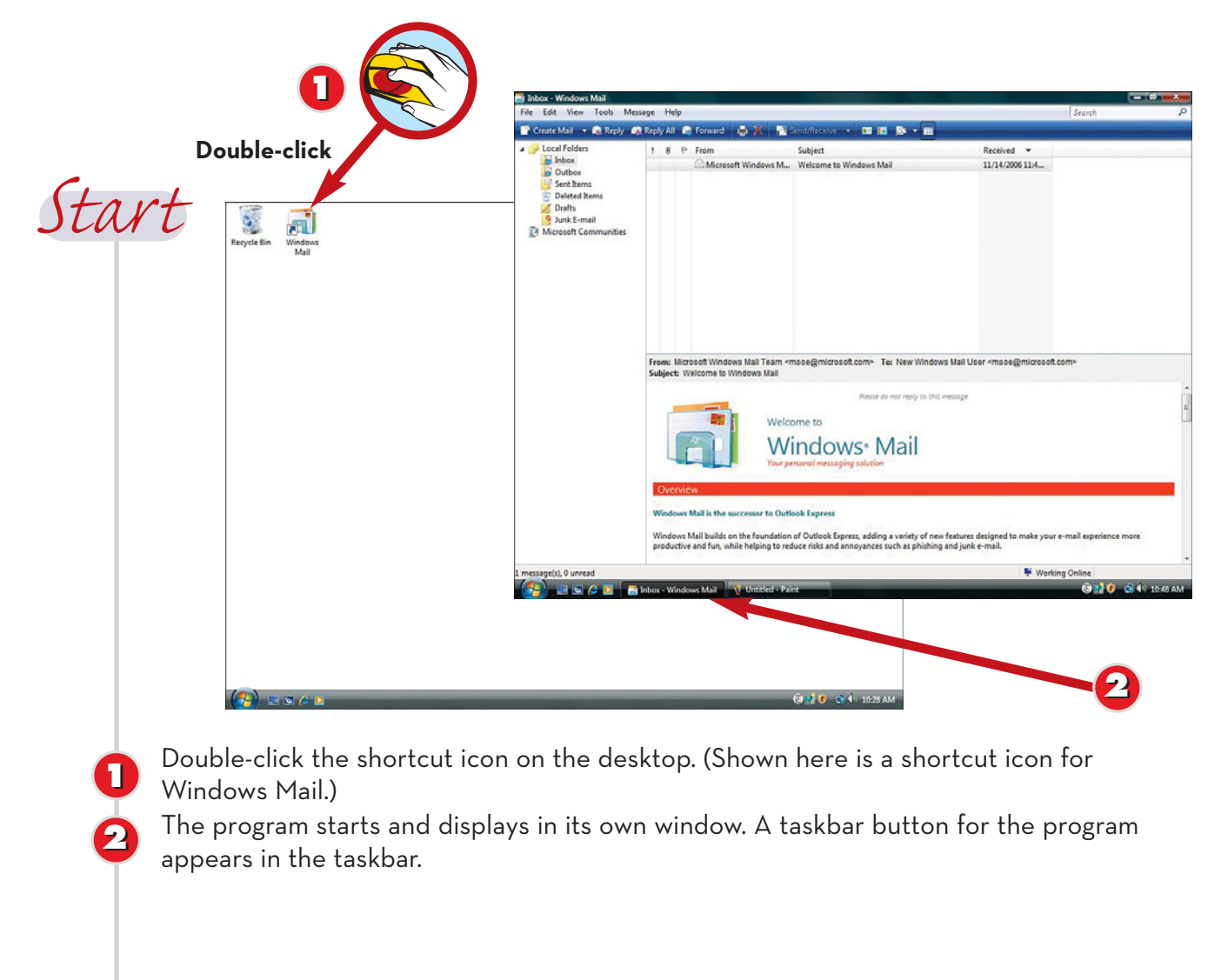

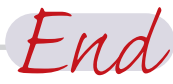

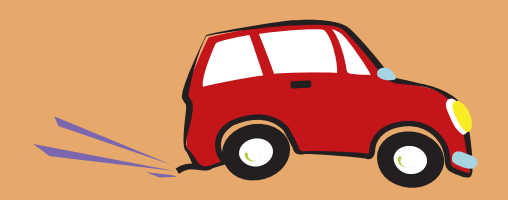

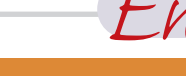

**Create Shortcut Icons**

**TIP**

grams. To do so, see Part 13, "Setting Up Programs."

# **<sup>34</sup> SWITCHING BETWEEN PROGRAMS USING TASKBAR BUTTONS**

You may often work with more than one type of program at the same time. For example, you might want to compare price figures from an Excel worksheet with a price list you've set up in Word. You might want to copy text from a word processing document to a presentation program, such as PowerPoint. Switching between programs enables you not only to compare data but also to share data among programs. Windows Vista enables you to quickly switch from one program to another.

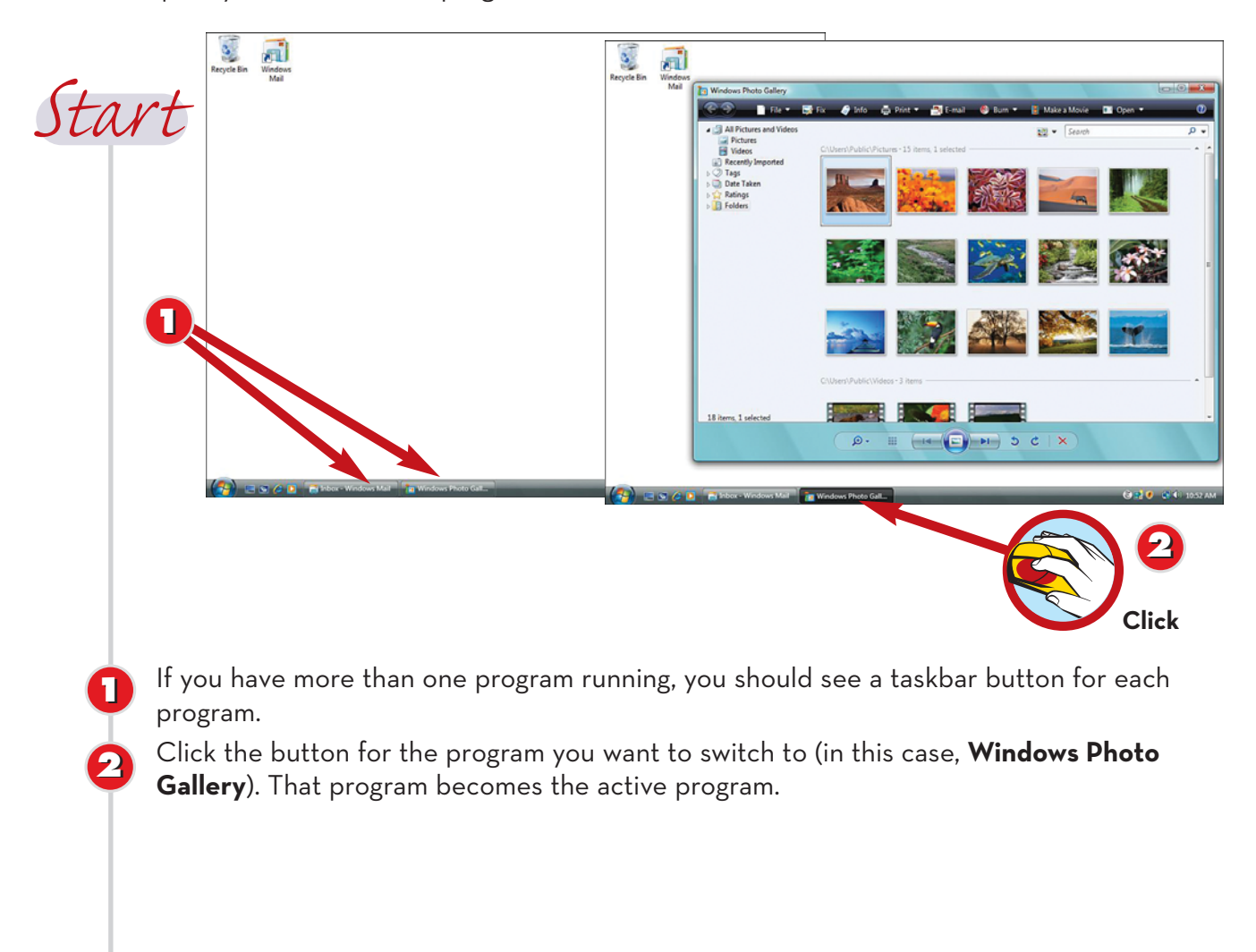

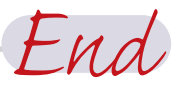

### **How Many?**

**TIP**

The number of open programs at any one time depends on the amount of RAM (random access memory) in your computer. If you find you constantly have to close programs or the computer runs very slowly when you have several programs open, you might want to look into increasing the amount of physical RAM in your computer. Check with your computer's manufacturer or a local computer hardware store.

# **SWITCHING BETWEEN PROGRAMS WITH WINDOWS FLIP**

In past versions of Windows, you could press Alt+Tab to see mini-pictures of the open programs. You could then scroll to the program you wanted. Windows Vista has improved on this capability. You can now see live thumbnail versions of the windows rather than stagnant icons. You can also use this feature (called Windows Flip) to switch between programs.

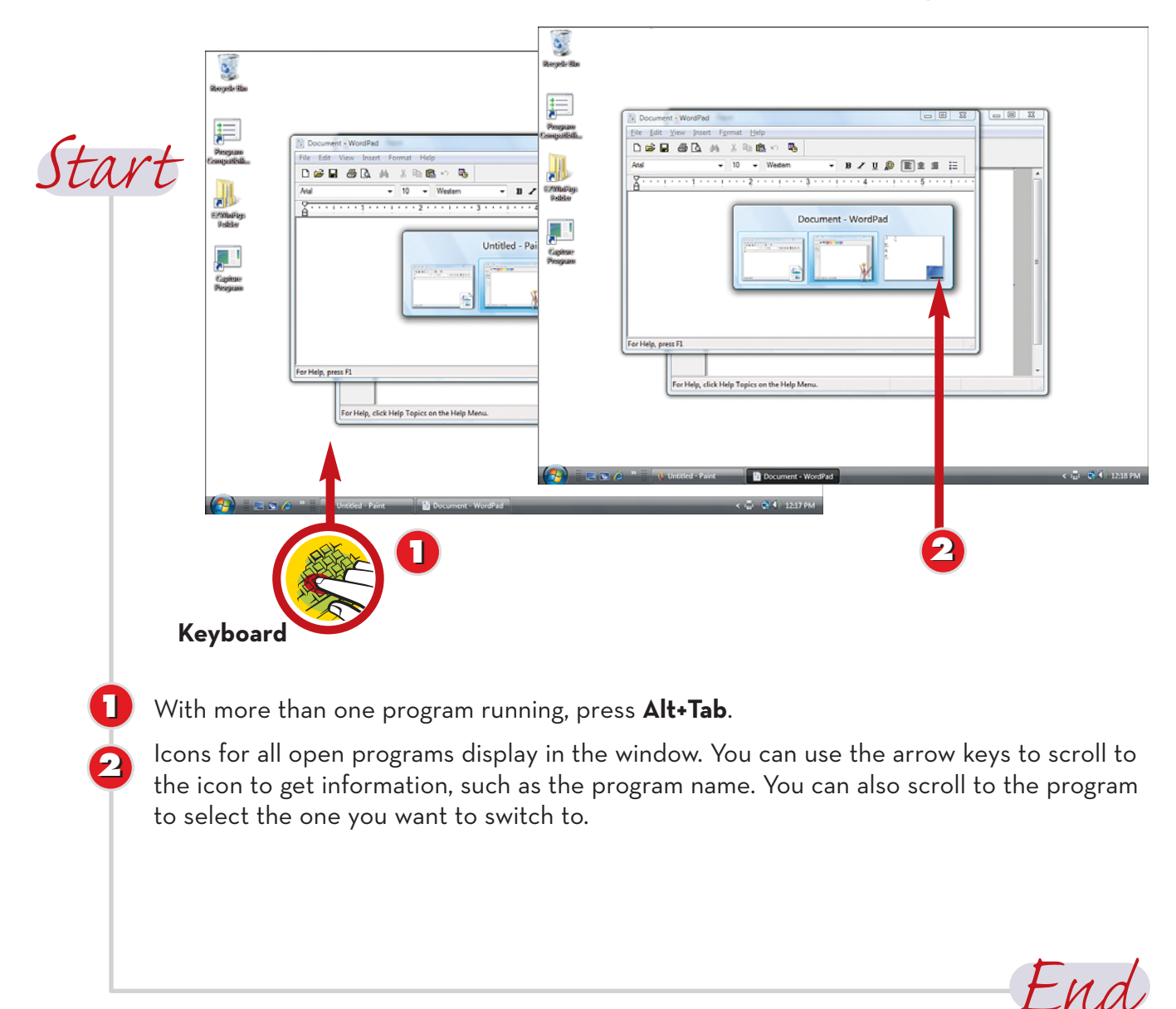

# **Windows Flip 3D**

**TIP**

# **<sup>36</sup> SAVING A DOCUMENT**

You save documents and files so that you can open them later to print, edit, copy, and so on. The first time you save a file, you must assign that file a name and folder (or location). You save documents pretty much the same way in all Windows programs; this task shows you how to save a document in WordPad.

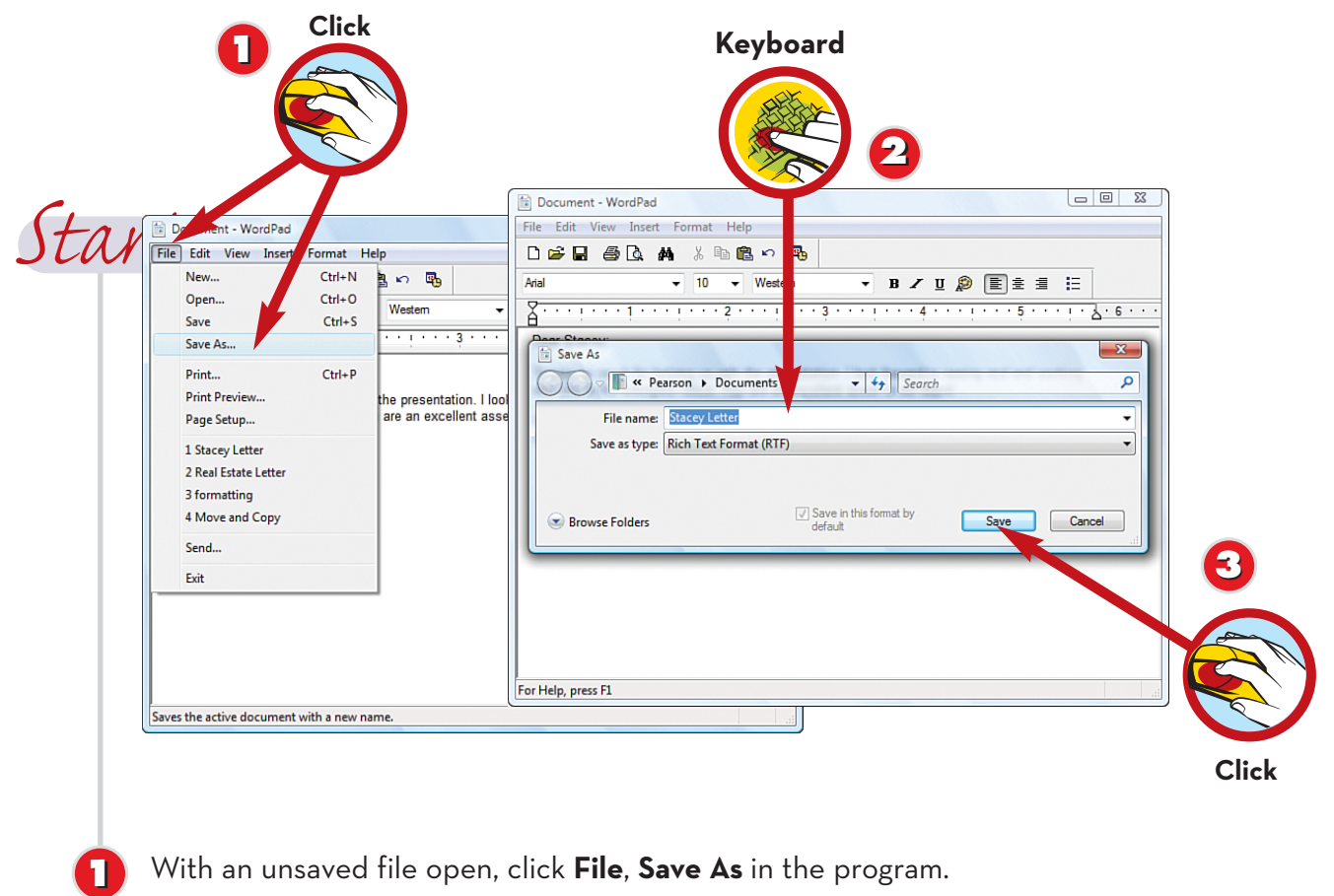

In the **File name** text box, type a descriptive filename, replacing the generic name.

Click the **Save** button. The document is saved.

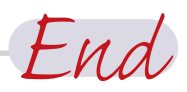

### **Save Again TIP**

**22**

**3**

After you've saved and named a file, you can simply click **File** and select **Save** to resave that file to the same location with the same name. Any changes you have made since the last save are reflected in the file. You can also use program shortcuts such as a toolbar button for saving or a shortcut key (usually Ctrl+S).

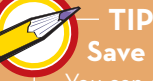

**Save As**

You can also save the file you are working on to

# **CREATING A NEW DOCUMENT**

When you create a new document, many programs prompt you to select a template on which to base the new document. A *template* is a predesigned document. You can select the template, if prompted, and create the new document.

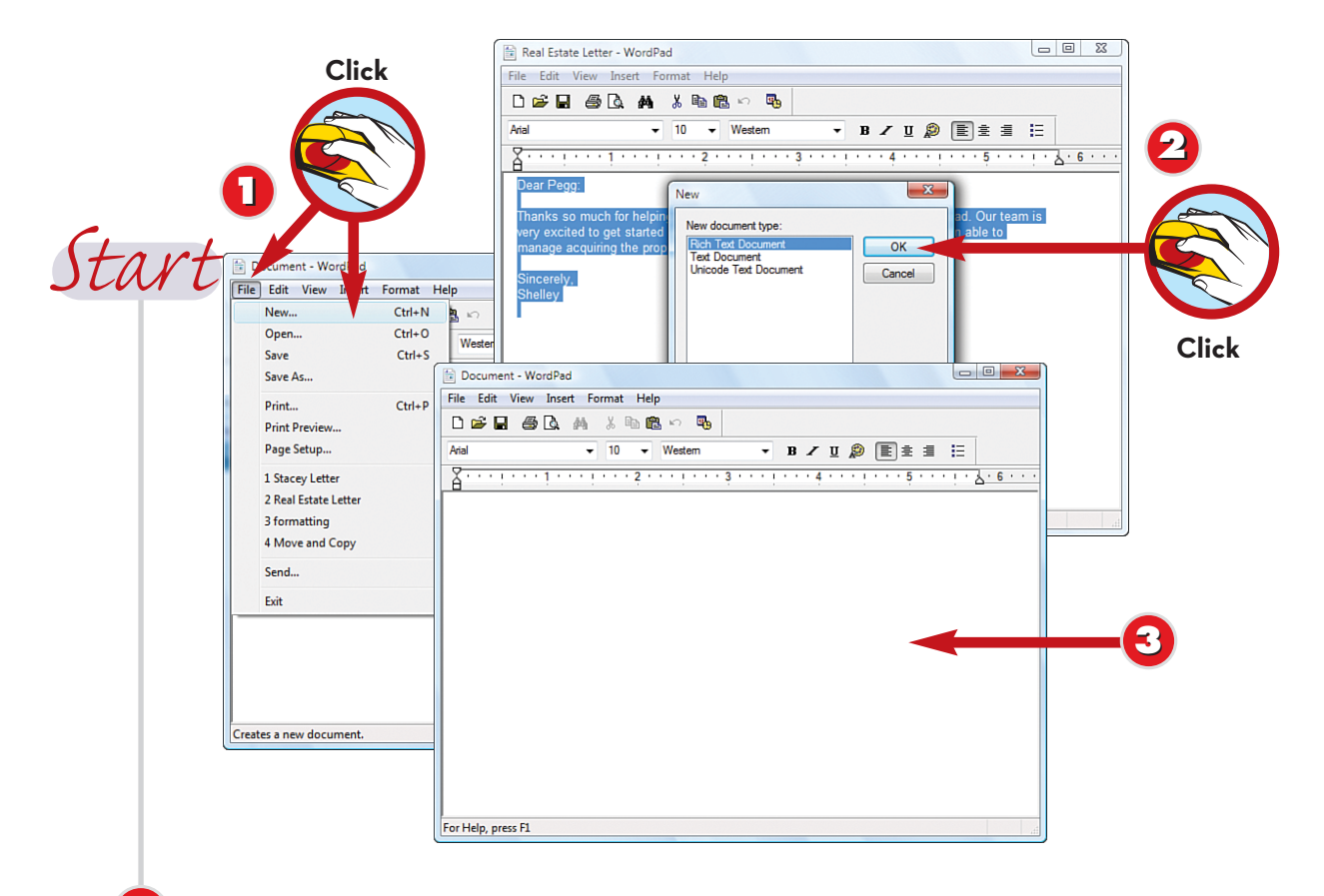

In the program, click **File**, **New**.

If you see a **New** dialog box, click the type of document you want to create and then click the **OK** button.

A new document is displayed.

# **TIP**

**3**

**22**

**11**

**Shortcut**

As a shortcut, you can click the **New**

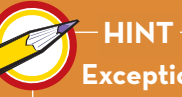

# **Exceptions**

For complex programs, such as PowerPoint (a presentation program) and Access (a database program), you might be prompted to make some selections before the new document is created. Refer to your program documentation for help on creating new documents with these programs.

End

# **<sup>38</sup> OPENING A FILE**

When you save a document, the program saves the document information as a file with the name you entered and in the location you specified. The purpose of saving a document is to make it available for later use. You can open any of the documents you have saved. You can then make changes or print the document.

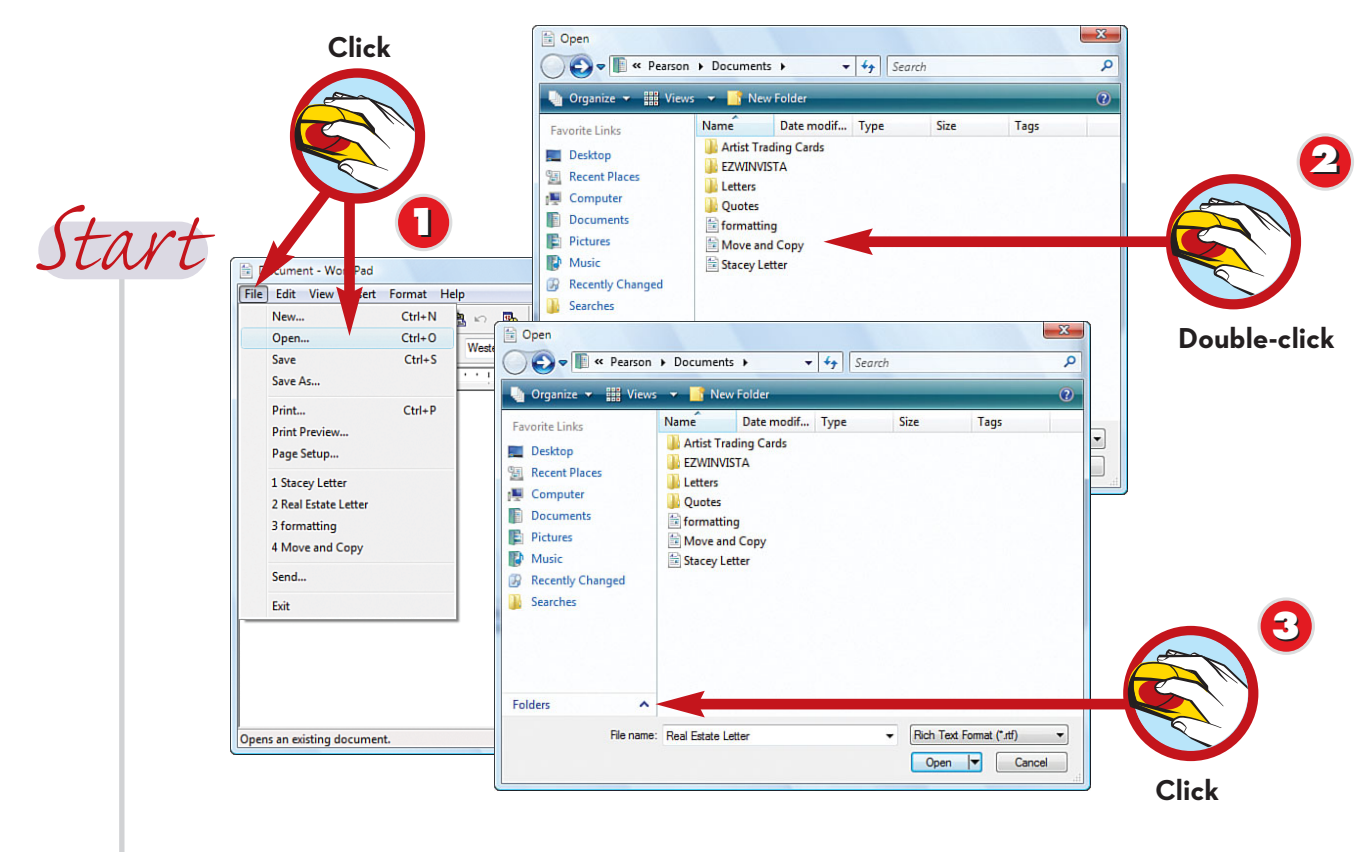

Click **File** and then click **Open**.

If you see the file you want to open, double-click it and skip the remaining steps. If you do not see the file you want to open, move to step 3.

Click the arrow next to **Folders** to expand the list of folders on your computer.

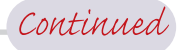

# **Can't Find a File?**

**22**

**11**

**3**

**TIP**

If you can't find the file you want to work with, it could be because you did not save it where you thought you did. Try looking in a different drive or folder. If you still can't find it, try searching for the file. (For more information about searching for files, see Part 5, "Working with Files.")

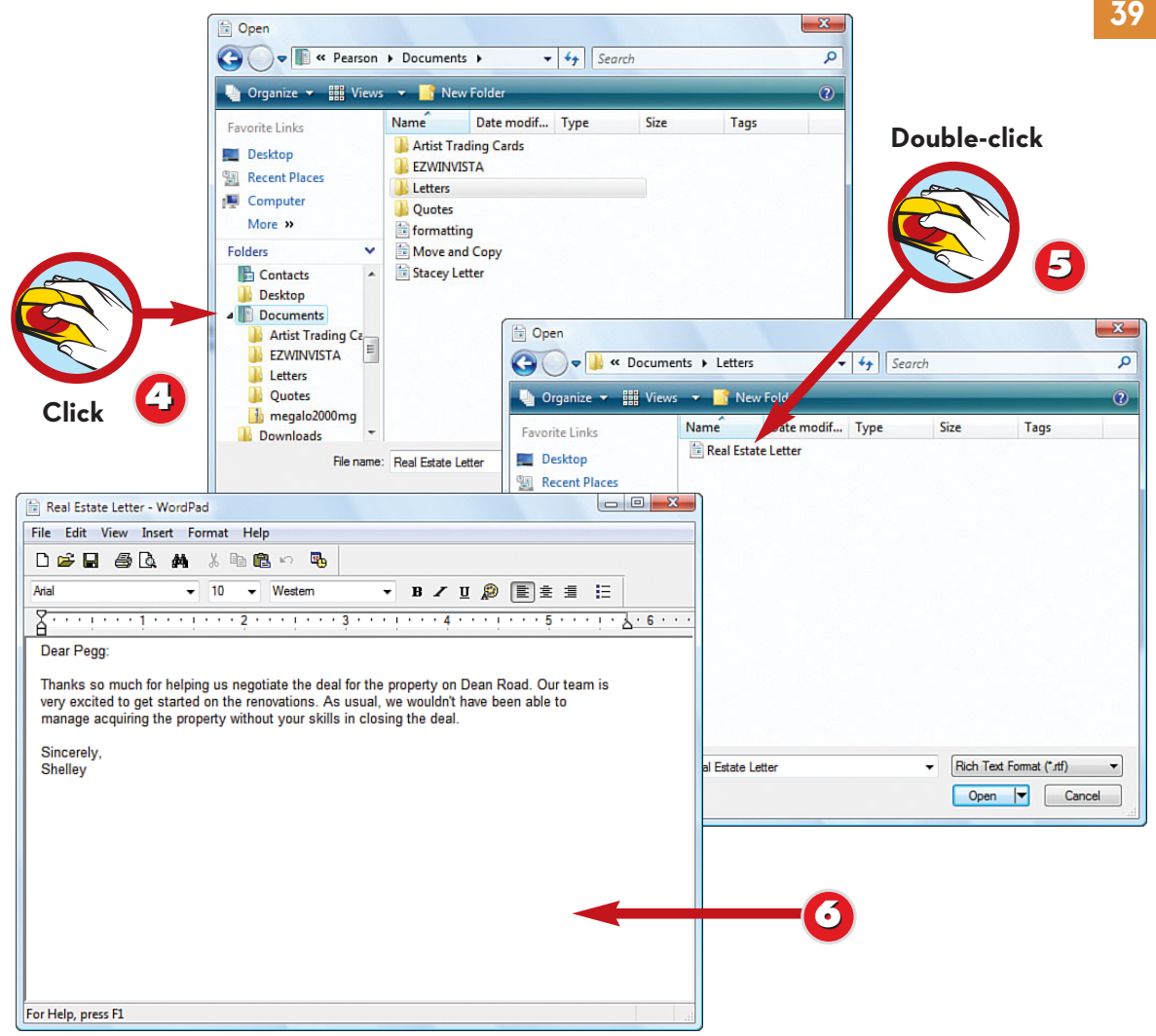

In the list of folders, navigate to the folder that contains the document you want, and then click the folder name to view the list of documents within the folder.

Double-click the document you want to open.

The document is opened.

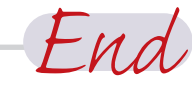

### **Use Favorite Links Pane**

**6**

**TIP**

**5**

**44**

# **A**

*Absolute Beginner's Guide to Home Networking,* 290 accessibility options, 206-209 accessories calculator, 260 Calendar changing views, 270 entering tasks, 271 scheduling appointments, 268-269 viewing, 267 Contacts adding, 261 deleting, 266 editing, 262 grouping, 264-265 searching, 263 new and improved, 8 Notepad, 282 Paint, 283 adding text, 285 color, 286 drawing shape, 284 erasing part of drawing, 287 WordPad, text, 272 copying, 276-277 deleting, 275 formatting, 280-281 moving, 278-279 selecting, 274 typing, 273 accounts administrator *versus* standard, 187 computer log off, 26 logon, 14 switching users, 26 deleting, 186 multiple user set up, 186-187 music purchase, 119 parent control setting, 190-191 password assignment, 188-189 address books, Contacts adding, 261 deleting, 266 editing, 262

grouping, 264-265 searching, 263 addresses, Web sites, 159 administrators, user types, 187 Aero Glass, 4 All Programs list, 31 antivirus programs, 180 applications. *See also* programs; software calculator, 260 Calendar changing views, 270 entering tasks, 271 scheduling appointments, 268-269 viewing, 267 Contacts adding, 261 deleting, 266 editing, 262 grouping, 264-265 searching, 263 Notepad, 282 Paint, 283 adding text, 285 color, 286 drawing shape, 284 erasing part of drawing, 287 *versus* programs and software, 30 WordPad, text, 272 copying, 276-277 deleting, 275 formatting, 280-281 moving, 278-279 selecting, 274 typing, 273 appointments, scheduling, 268-269 arranging windows, 23 associations, files, setting, 69 Attach File to Message button, 136 attachments, email adding to message, 136 opening, 137 audio CDs burning, 123 playing, 110 ripping tracks, 122

### **contacts, email 321**

shuffling tracks, 113 visualizations, 115 volume options, 114 automatic installations, digital cameras and scanners, 100 AutoPlay, setting options, 225

# **B**

Back buttons, 24 back ups, file restoration, 256-257 backgrounds, desktop, 15 changing, 15 colors, 196 Backup and Restore Center, 254-255 BCC (blind carbon copy), email messages, 135 blocked senders, 152 blocking pop-ups, 184 broadband connections *versus* dial-up, 156 browsing Internet, hyperlinks, 158 Brush tool, 286

# **C**

calculators, 260 Calendar, 8 changing views, 270 entering tasks, 271 scheduling appointments, 268-269 viewing, 267 calendars, sharing, 8 CD-ROMs, copying files, 65 CDs audio playing, 110 shuffling tracks, 113 visualizations, 115 volume options, 114 copying pictures to, 103 Classic Menu, customizing, 218 Classic View, Control Panel, 78, 82 Close command, 19 closing windows, 22

colors adding to drawing, 286 desktop background, 196 schemes, customizing Vista, 195 selecting unique, 195 compressed files extracting, 238 saving space, 236-237 Computer menu, computer system drives, 42 Computer window, sorting content, 50 computers back up file restoration, 256-257 Backup and Restore Center, 254-255 disk cleanup, 235 compressing files, 236-238 defragmentation, 242-243 information, 234 Memory Diagnostic Tool, 239 scanning for errors, 240-241 hardware installation manually, 248-249 troubleshooting, 250-251 power management, 231 restarting, 27 scheduling tasks, 244-247 shutting down, 27 System Information, 232-233 System Restore, 252-253 viewing drives, 42 Windows Updates automatic, 228-229 manually, 230 configuration, faxes, 148-149 connections Internet, hardware requirements, 154 troubleshooting network, 296 Contacts adding, 261 deleting, 266 editing, 262 grouping, 264-265 searching, 263 contacts, email adding addresses, 142-143 using to enter names, 144

# **Contacts List**

Contacts List, 8, 134 Control Panel, 17 different views, 78 System and Maintenance category, 226 back up file restoration, 256-257 Backup and Restore Center, 254-255 compressing files, 236-238 defragmentation, 242-243 disk cleanup, 235 disk information, 234 hardware installation, 248-251 Memory Diagnostic Tool, 239 power management, 231 scanning disk for errors, 240-241 scheduling tasks, 244-247 System Information, 232-233 System Restore, 252-253 Windows Updates, 228-230 Control Panel Home view, 78 controllers, games, 125 controls, Windows Media Player, 112 copying files, 64-65 folders, 54 Cover Page template, 150 Create Mail button, 134 customizing Start menu, 218-219 customizing taskbars, 220-221 customizing Vista accessibility options, , 206-209 color schemes, 195 desktop applying image, 197 backgroups, 196 theme, 194 monitors, resolution setting, 199 mouse movements, 200-201 screen saver selection, 198 sound scheme, 202-203 system date and time, 204-205

# **D**

dates, system change, 204-205 defaults audio CDs, 110 file programs, 69 searches, 73 printers, 80, 83 programs, 224 Windows Defender, 179 Windows Mail, 145 defragmentation, disks, 242-243 Delete File dialog box, 216 Delete Files button, 235 Delete Items folder, cleanup, 139 deleting Contacts, 266 email folders, 145 Favorites Center sites, 164 file tags, 74 files, 66-67 folders, 53, 57 printers, 83 deselecting files, 60 desktops, 4, 12 applying image, 197 backgrounds, 15 changing, 15 colors, 196 color schemes, 195 computer logging off, 26 logon, 14 restarting, 27 shutting down, 27 switching users, 26 Help command, 24-25 icons, 15 main elements, 15 selecting themes, 194 Start menu, 16-17 windows arrangement, 23 closing, 22

**322**

Index

### **email**

maximizing, 18-19 minimizing, 19 moving, 20 resizing, 18, 21 Details pane, 61 Device Manager, 251 Device Settings tab, 86 dial-up *versus* broadband connection, 156 digital cameras, 96 deleting images, 99 setup automatically, 98 manual, 100-101 transferring images from, 99 Windows Photo Gallery copying pictures to CD or DVD, 103 fixing photos, 104-105 organizing pictures, 102 printing photos, 106-107 Disk Cleanup dialog box, 235 Disk Defragmenter dialog box, 243 disks cleanup, 235 compressed files extracting, 238 saving space, 236-237 defragmentation, 242-243 information, 234 labels, 234 Memory Diagnostic Tool, 239 scanning for errors, 240-241 displaying toolbars, 223 documents printing cancel job, 91 previewing, 87 steps, 88-89 saving, 36 Documents folders, 43 downloads, visualizations, 115 drag-and-drop copying, folders, 54 dragging files copying, 64 moving, 63

drawings adding text, 285 color, 286 erasing part, 287 shapes, 284 drivers best substitutes, 251 reinstallation, 250 drives Explorer Window, basics, 44-45 locating files, 38 viewing system contents, 42 DVDs burning, 123 copying pictures to, 103 playing, 124

# **E**

Ease of Access Center, 206-209 email contacts adding addresses, 142-143 using to enter names, 144 files, 70 junk mail filtering, 151 setting options, 152-153 mail folders creating, 145 moving messages, 146 searching for messages, 147 pictures, 106 sending, 126, 262 Windows Mail attaching file to message, 136 Delete Items folder cleanup, 139 deleting messages, 138 email options setting, 140-141 forwarding messages, 132 opening file attachment, 137 reading mail, 130 responding to mail, 131 sending new mail, 134-135 sorting messages, 133 starting, 128-129

### **entertainment, media management**

entertainment, media management, 7 Eraser tool, 287 error messages, hyperlinks, 158 exiting programs, 32 Explorer, 2, 5 files opening, 68 printing, 70 Explorer Window changing folder view, 49 customizing layout, 51 grouping content, 52 opening folders, 44-45 sorting content, 50 extracting compressed files, 238

# **F**

Failure to Deliver notices, 134 favorite links, 39 Favorites Center adding site, 163 organizing, 164 rearranging, 166-167 selecting site, 165 faxes configuring, 148-149 receiving, 150 sending, 150 files associations, setting, 69 back up restoration, 256-257 changing views, 61 compressed extracting, 238 saving space, 236-237 copying, 64-65 deleting, 66-67 deselecting, 60 disk cleanup, 235 email sizes, 136 emailing, 70 Explorer opening, 68 printing, 70

grouping content, 52 keywords, 6 locating, 6, 38 Instant Search, 71 running saved searches, 73 saving searches, 72 moving, 63 opening, 38-39 preset folders, 43 properties, adding, 75 refreshing list, 46 renaming, 62 selecting, 60 tags, 6, 74 viewing details, 61 viewing on home network, 298-299 Windows Easy Transfer, 304-311 filters, junk mail, 151 firewalls Windows Easy Transfer, 307 Windows Security Center, 182 flash drives, Windows Easy Transfer, 306 folders, 40 copying, 54 creating, 53 deleting, 53, 57 email creating, 145 deleting, 145 moving messages, 146 searching for messages, 147 Explorer Window basics, 44-45 changing view, 49 customizing layout, 51 grouping content, 52 sorting content, 50 files copying, 64-65 deleting, 66-67 locating, 38 moving, 63 hierarchical lists, 45 instant search, 46 moving, 55 naming, 53 navigation, 46-47

**324**

Index

### **Internet**

opening, 44 presets, 43 renaming, 56 selection, 48 sharing, 299 viewing computer drives, 42 viewing on home network, 298-299

### fonts

printers installing new on computer, 94-95 viewing, 92-93 printing sample list, 93 sources, 92

# **G**

Gadgets, 8 games controllers, 125 controlling access, 191 Windows Media Player, 125 Games folder, 2, 7 Google, search statistics, 162 Graphic Equalizer settings, 115 groups, 52

# **H**

hard drives cleanup, 235 compressed files extracting, 238 saving space, 236-237 defragmentation, 242-243 disk information, 234 Explorer Window, basics, 44-45 Memory Diagnostic Tool, 239 scanning for errors, 240-241 viewing system contents, 42 hardware installation manually, 248-249 troubleshooting, 250-251 Internet requirements, 154 Help command, 24-25 Hibernate option, 26

hiding toolbars, 223 history, Windows Defender scans, 179 History List clearing, 169 viewing, 168 Home buttons, 25 home networking printer selecting shared, 302-303 set up, 300-301 sharing options, 294-295 viewing folders and files, 298-299 viewing status, 296-297 Windows Easy Transfer, 304-311 wireless client set up, 290-293 home pages, Internet Explorer, 170

hyperlinks, browsing Internet, 158

# **I**

icons creating for programs, 213 deleting, 216 desktop, adding, 15 images deleting from camera, 99 displaying to desktop, 196-197 transferring from digital camera, 99 input devices, volume options, 114 installation fonts on computer, 94-95 hardware, manually, 248-249 new programs, 212 installed printers, displaying, 82 Instant Search bar, 46 feature, 6 field, 10 locating files, 71 interface, 4 Internet access from online services, 154 emailing links, 171 enhanced features, 9

### **Internet**

Favorites Center adding a site, 163 organizing, 164 rearranging, 166-167 selecting site, 165 firewalls protection, 182 hardware requirements, connecting, 154 History List clearing, 169 viewing, 168 hyperlinks, 158 ISP accounts, 154 music purchase, 118-119 ordering photos, 107 printing Web page, 172-173 privacy levels, 185 search engines basics, 162 searching text on page, 161 site built-in tools, 161 tabbed viewing, 160 time, 205 typing URL addresses, 159 Internet Explorer emailing link, 171 launching, 156-157 setting home page, 170 Internet service providers. *See* ISPs ISPs (Internet service providers), 154 connecting to Internet, 154 firewalls, 182 logging on and off, 128

# **J-L**

junk mail, 130 filtering, 151 setting options, 152-153

keypads, 260 keywords, adding to files, 6, 74

labels, disks, 234 launching Internet Explorer, 156-157 layouts, windows, 129 Library, Windows Media Player, 113, 116, 120-121 links emailing from Internet Explorer, 171 favorites, 39 List pane, hiding, 111 locating files Instant Search, 71 running saved searches, 73 saving searches, 72 logoffs computer account, 26 ISPs, 128 logons computer account, 14 ISPs, 128 LPT ports, printers, 79

# **M**

Magnifier tool, 283 mail attaching file to messages, 136 Delete Items folder cleanup, 139 deleting messages, 138 email options setup, 140-141 forwarding, 132 opening file attachment, 137 reading, 130 responding to, 131 sending new, 134-135 sorting, 133 maintenance back up file restoration, 256-257 Backup and Restore Center, 254-255 disks cleanup, 235 compressing files, 236-238 defragmentation, 242-243 information, 234 Memory Diagnostic Tool, 239 scanning for errors, 240-241 hardware installation manually, 248-249 troubleshooting, 250-251 power management, 231 scheduling tasks, 244-247 System Information, 232-233

# **326**

Index

# **Num Lock button**

System Restore, 252-253 Windows Updates automatic, 228-229 manually, 230 malware, Windows Defender, 177-179 maximizing windows, 18-19 McAcfee VirusScan, 180 media, management, 7 Media Center, 2 Media Library, 7 Memory Diagnostic Tool, 239 Message Header pane, 131 messages attaching file, 136 canceling before sending, 132 Delete Items folder cleanup, 139 deleting, 138-139 email options setting, 140-141 forwarding, 132 junk mail filtering, 151 setting options, 152-153 locating, 147 moving to folders, 146 opening attachment, 137 receiving, 129 sending, 129 sending new, 134-135 sort order, 133 sorting, 133 spell check, 141 Minimize command, 19 minimizing windows, 19 modems, 126 monitors, resolution setting, 199 mouse, movement settings, 200-201 Move command, 19 movies, media management, 7 moving files, 63 folders, 55 windows, 20 MSHOME default workgroups, 298

### MSN, searching Internet, 161

multiple users public folder sharing, 295 set up, 186-187

music setting options, 113 Windows Media Player burning CDs, 123 creating playlist, 120-121 online purchase, 118-119 ripping CD tracks, 122 searching, 117 Music folders, 43

# **N**

naming folders, 53, 56 renaming files, 62 navigation folders, 46-47 Navigation pane, 5, 63 folder hierarchical list, 45 opening folders, 44 Network and Sharing Center, 11, 294-295 Network Awareness, 11 Network Diagnostics, 11 Network Explorer, 11 networks expanded features, 11 fax server connection, 149 firewalls, 182 printer selecting shared, 302-303 set up, 300-301 sharing options, 294-295 viewing folders and files, 298-299 viewing status, 296-297 Windows Easy Transfer, 304-311 wireless client set up, 290-293 Norton AntiVirus, 180 Notepad, 282 notification areas, changing, 222 Num Lock button, 260

### **opening files**

# **O-P**

opening files, 38-39, 68 optional updates, 230 Organize Favorites dialog box, 164 output devices, volume options, 114

Paint, 283 adding text, 285 color, 286 drawing shape, 284 erasing part of drawing, 287 paper sources, printer, 85 parental controls, setting for user accounts, 190-191 passwords adding to account, 14 adding to accounts, 188-189 pausing printers, 91 performance back up file restoration, 256-257 Backup and Restore Center, 254-255 disks cleanup, 235 compressing files, 236-238 defragmentation, 242-243 information, 234 Memory Diagnostic Tool, 239 scanning for errors, 240-241 hardware installation manually, 248-249 troubleshooting, 250-251 power management, 231 scheduling tasks, 244-247 System Information, 232-233 System Restore, 252-253 Windows Updates automatic, 228-229 manually, 230 Personalization Control panel accessibility options, 206-209 color schemes, 195 desktop applying image, 197 backgrounds, 196 theme, 194

monitors, resolution setting, 199 mouse movements, 200-201 screen saver selection, 198 sound scheme, 202-203 system date and time, 204-205 phishing scams checking Web sites, 183 defined, 10 Photo Gallery, 7 photos copying to CD or DVD, 103 editing, 104-105 emailing, 106 media management, 7 ordering prints online, 107 organizing, 102 printing, 106-107 pictures copying to CD or DVD, 103 deleting, 104 editing, 104-105 emailing, 106 ordering prints online, 107 organizing, 102 printing, 106-107 saving edited, 105 Pictures folders, 43, 101 Play Slide Show button, 102 playlists audio CDs, 121 Windows Media Player, creating, 120-121 Plug and Play hardware detection, 248 pointers, mouse movement settings, 201 pop-ups, 184 ports, printers, 79 Ports tab, 86 power management, 231 Power Options dialog box, 231 preferences, setting for printer, 84-85 presets, folders, 43 Preview pane, 5, 129 previewing Web page, 172-173 Print buttons, 25, 88

### **Restore command**

Printer icons, displaying print queue, 90 printers adding, 78-81 canceling print job, 91 defaults, 80 deleting, 83 disk, 81 displaying installed, 82 documents preview, 87 steps, 88-89 fonts installing new on computer, 94-95 viewing, 92-93 multiple print copies, 89 networks selecting shared, 302-303 set up, 300-301 paper sources, 85 pausing, 91 ports, 79 preference selection, 84-85 print ranges, 89 setting default, 83 setup, 70 testing, 303 viewing properties, 86 queue, 90 Printers control panel, 70 printing files from Explorer, 70 help topics, 25 Web pages, 172-173 privacy, Internet security levels, 185 programs, 28. *See also* applications; software blocking access, 191 documents, saving, 36 exiting, 32 installation, new, 212 opening files, 38-39, 69 pinning to Start menu, 217 setting defaults, 224 shortcut icon creating, 213 deleting, 216

starting from shortcut icon, 33 starting from Start menu, 30-31 switching between taskbar buttons, 34 Windows Flip 3D, 35 uninstalling, 214-215 *versus* applications and software, 30 properties adding to files, 75 viewing for printer, 86 Properties dialog box, 61, 234

public folders multiple user set up, 295 sharing options, 294

# **Q-R**

quarantined software, 178 queues, printers, 90 RAM (random access memory), 34, 239 Reading Pane, 5 recommended updates, 228 Rectangle tool, 284 Recycle Bin, 67 refreshing file lists, 46 reminders tasks, 271 text, 75 renaming files, 62 folders, 56 Reply All button, 131 resizing windows, 18, 21 resolution, monitors, 199 restarting computer, 27 restarts, computer updates, 230 restoration back up file restoration, 256-257 Backup and Restore Center, 254-255 System Restore, 252-253 Restore command, 19

**329**

### **safe senders**

# **S**

safe senders, 153 Save As dialog box, 194 Save Search button, 72 saved searches, running, 73 saving documents, 36 email attachments, 137 ScanDisk utility, 241 scanners, 96 document scan, 100 setup automatically, 98 manual, 100-101 scans, Windows Defender, 179 scheduling tasks, 244-247 schemes, colors, 195 scientific calculators, 260 screen savers, selection, 198 scrollbars, 21 search engines basics, 162 searching text on page, 161 site built-in tools, 161 Search Folders, 6 searching files Instant Search, 71 running saved searches, 73 saving searches, 72 security account passwords, 14 blocking pop-ups, 184 email attachments, 137 Internet privacy levels, 185 users multiple user set up, 186-187 parental controls, 190-191 password assignment, 188-189 Web site phishing, 183 Windows Defender, 177-179 Windows Security Center, 176 checking virus status, 180-181 firewall protection, 182

Security Center, 174, 176 checking virus status, 180-181 firewall protection, 182 icon, 176 selecting files, 60 folders, 48 Send To command, copying files, 65 senders blocking, 152 safe, 153 sending email messages, 129 system requirements, 126 faxes, 150 Sent Items folders, 135 serial ports, printer connection, 79 settings, Windows Easy Transfer, 304 shapes, drawing, 284 sharing home networks, 294-295 folders, 299 Sharing tab, 86 Sharing Wizard, 11 shortcut icons creating, 33 creating for programs, 213 deleting, 216 starting programs, 33 shortcuts, Print button, 88 shutting down computer, 27 signal strengths, wireless networks, 297 Size command, 19 slide shows, 102 software. *See also* applications; programs *versus* programs and applications, 30 quarantine, 178 viewing installed programs, 178 Software Explorer, 178 Soper, Mark Edward, *Absolute Beginner's Guide to Home Networking,* 290 sound, scheme change, 202-203

**330**

# Index

### **transparency, adjustment**

spam, 130 filtering, 151 setting options, 152-153 speakers, volume control, 114 spell checking, email messages, 141 Spelling button, 141 spooling, 86 spyware, Windows Defender, 177-179 standard folders, Windows presets, 43 standard users, user types, 187 Start button, desktop, 15 Start menu customizing, 218-219 desktop, 16-17 pinning program, 217 starting programs, 30-31 switching users, 188 System and Maintenance category, 226 back up file restoration, 256-257 Backup and Restore Center, 254-255 disks cleanup, 235 compressing files, 236-238 defragmentation, 242-243 information, 234 Memory Diagnostic Tool, 239 scanning for errors, 240-241 hardware installation manually, 248-249 troubleshooting, 250-251 power management, 231 scheduling tasks, 244-247 System Information, 232-233 System Restore, 252-253 Windows Updates automatic, 228-229 manually, 230 System Information, 232-233 System Restore, 252-253 system security, Windows Security Center, 176

# **T**

tabbed viewing, Internet, 160 tags adding to files, 74 adding to pictures, 104 assigning to pictures, 103 deleting, 74 files, 6 taskbar buttons switch between programs, 34 windows movements, 22 taskbars changing notification area, 222 customizing, 220-221 desktops, 15 tasks entering on Calendar, 271 scheduling, 244-247 technical information, 232 testing printers, 303 text, WordPad copying, 276-277 deleting, 275 formatting, 280-281 moving, 278-279 selecting, 274 typing, 273 Text tool, 285 Theme Settings dialog box, 194 themes, desktops, 194 time, system change, 204-205 time zones, changing, 205 toolbars, displaying or hiding, 223 Tools tab, 234 tracks audio CDs copying, 120 shuffling, 113 ripping audio CDs, 122 transparency, adjustment, 195

### **troubleshooting**

### troubleshooting

back up file restoration, 256-257 Backup and Restore Center, 254-255 hardware installation, 250-251 Help commands, 24-25 System Information, 232-233 System Restore, 252-253

# **U**

UAC (User Account Protection), 9 uniform resource locator (URLs), 159 unique colors, 195 unnamed networks, 291 updates optional, 230 recommended, 228 Windows Updates automatic, 228-229 manually, 230 URLs (uniform resource locator), 159 USB flash drives, Windows Easy Transfer, 306 USBs, printer connection, 79 Use Default Settings button, 219 User Account Control, 229 User Account Control dialog box, 229, 294 User Account Protection (UAC), 9 users multiple user set up, 186-187 parental controls, 190-191 password assignment, 188-189 switching, 26, 188 **V**

# video, Windows Media Player, 124 View Files button, 235 views, files, 61 viruses available antivirus programs, 180 infecting computers, 181

Windows Defender, 177-179 Windows Security Center, checking status, 180-181 Visualizations, 115 volume, audio CDs, 114

# **W-Z**

Web Favorites Center adding a site, 163 organizing, 164 rearranging, 166-167 selecting site, 165 History List clearing, 169 viewing, 168 hyperlinks, 158 printing page, 172-173 search engines basics, 162 searching text on page, 161 site built-in tools, 161 tabbed viewing, 160 URLs defined, 159 Web sites, checking for phishing, 183 Welcome Center, 14, 233 Window Vista Web Filter, 191 windows arrangement, 23 closing, 22 layout change, 129 maximizing, 18-19 minimizing, 19 moving, 20 resizing, 18, 21 scrollbars, 21 Windows Calendar, 8 Windows Defender, 174, 177-179 Windows Easy Transfer, 304-311 Windows Explorer, displaying, 47 Windows Flip 3D, switch between programs, 35

Index

### **zooming**

**333**

Windows Mail, 127 attaching file to message, 136 contacts adding addresses, 142-143 using to enter names, 144 Delete Items folder cleanup, 139 deleting messages, 138 email options setting, 140-141 folders creating, 145 moving messages, 146 searching for messages, 147 forwarding messages, 132 junk mail filtering, 151 setting options, 152-153 opening file attachment, 137 reading mail, 130 redesign, 10 responding to mail, 131 sending new mail, 134-135 sorting messages, 133 starting, 128-129 Windows Media Player, 108 audio CD playing, 110 shuffling tracks, 113 visualizations, 115 volume options, 114 burning CDs, 123 controls, 112 games, 125 Library, 113, 116, 120-121 music online purchase, 118-119 searching, 117 playing video clips, 124 ripping CD tracks, 122 window basics, 111 Windows Photo Gallery, 2, 7 camera copying pictures to CD or DVD, 103 manual setup, 100-101 organizing pictures, 102 digital camera automatic setup, 98 transferring images from, 99

photographs fixing, 104-105 printing, 106-107 scanner automatic setup, 98 manual setup, 100-101 Windows Security Center. *See* Security Center Windows Update dialog box, 230 Windows Updates automatic, 228-229 manually, 230 Windows Vista, updates accessories, 8 Explorers, 5 finding files, 6 interface, 4 Internet features, 9 media management, 7 network feature expansion, 11 Windows Mail redesign, 10 WinZip, compressing email files, 136 wireless networks, client set up, 290-293 wizards adding printers, 78-81 dialog box Back button, 78 WordPad, text, 272 copying, 276-277 deleting, 275 formatting, 280-281 moving, 278-279 selecting, 274 typing, 273 WORKGROUP default workgroups, 298 workgroup names, 298 worms, Windows Defender, 177-179 zooming, 283